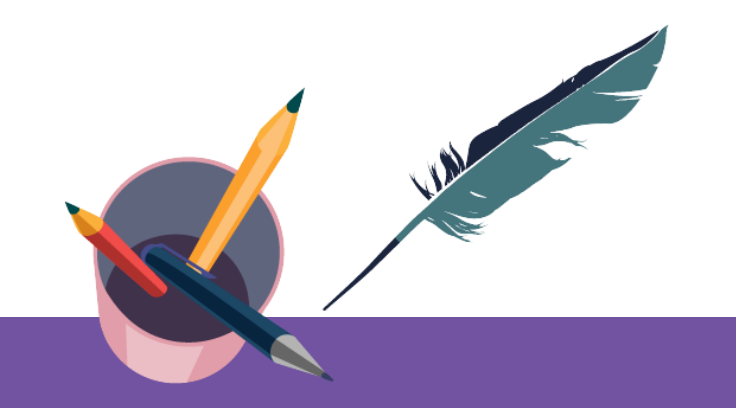

## **智慧树平台共享课手册** 学生端讲解

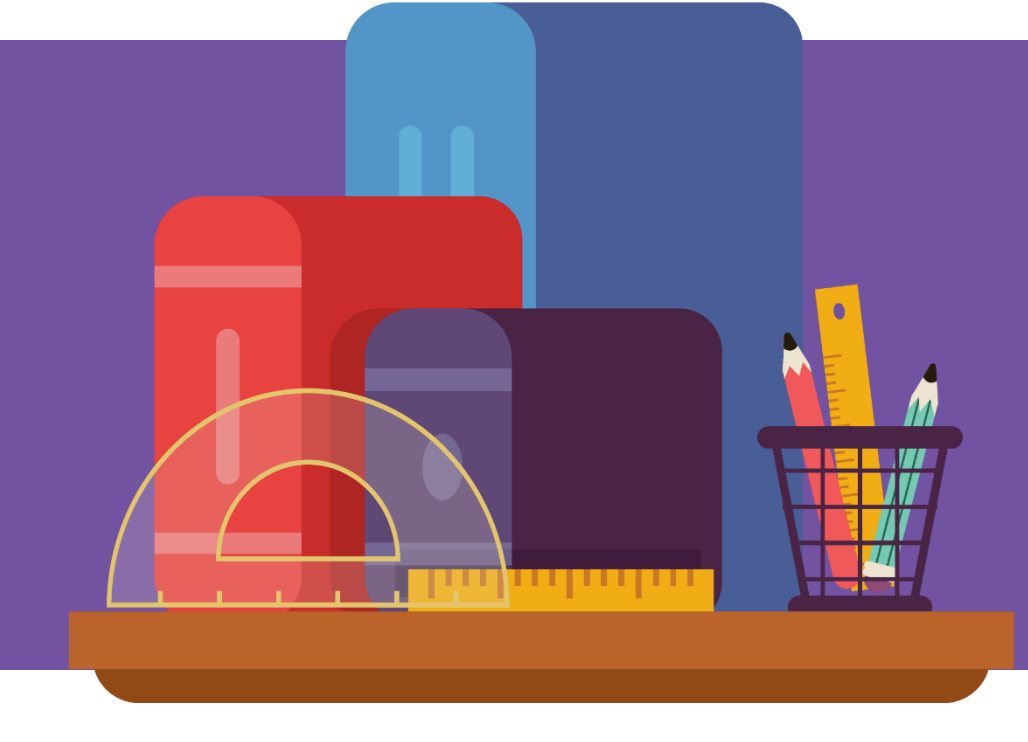

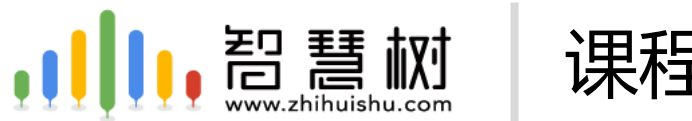

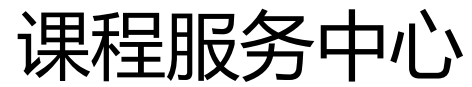

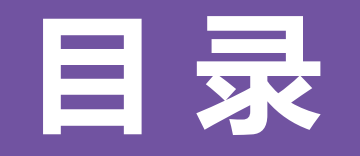

#### <span id="page-1-0"></span>App端

【登录】

APP[下载\(第](#page-2-0)3页) [新生登录\(第](#page-3-0)4-5页) [老生登录\(第](#page-5-0)6页)

[登录常见问题与解决\(第](#page-6-0)7-8页)

### App端

【学习】

- [通知与提醒\(第](#page-8-0)9页)
- [课程角标](#page-9-0) (第10页) [学习考试时间\(第](#page-10-0)11页) [学习进度\(第](#page-11-0)12页) [学习习惯\(第](#page-12-0)13页) [互动问答\(第](#page-13-0)14-15页) [视频学习\(第](#page-15-0)16页) [见面课\(第](#page-16-0)17页) [作业考试\(第](#page-17-0)18页)

#### Web端

登录(第19[页\):具体登](#page-18-0) [录步骤参照](#page-18-0)App新、老生 [登录](#page-18-0)

学习(第20页):规则参 考App[关于各部分介绍](#page-19-0)

<span id="page-2-0"></span>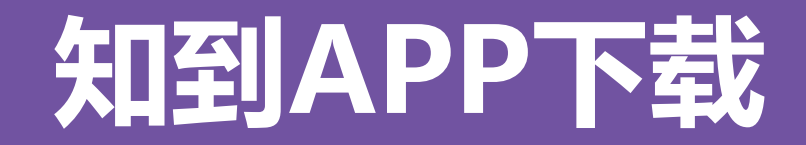

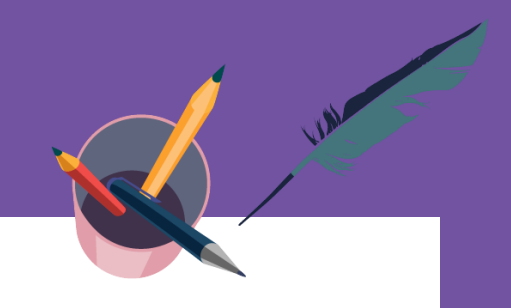

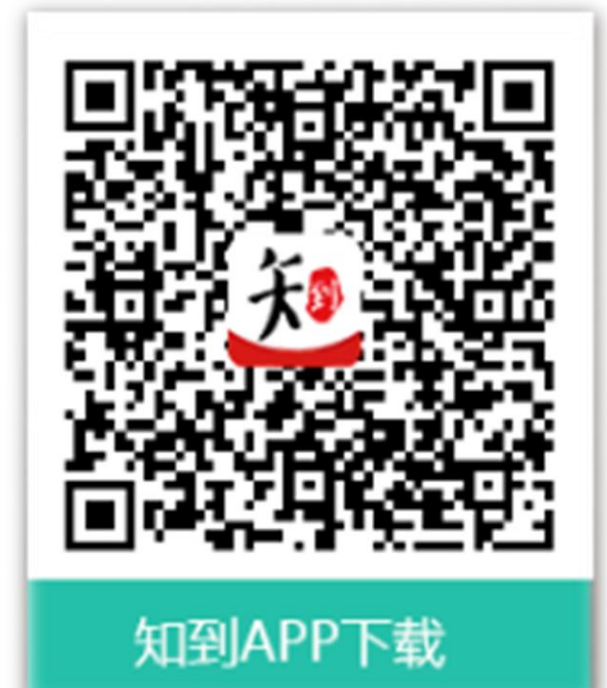

# **知到 APP** 用手机随时学习

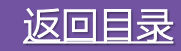

<span id="page-3-0"></span>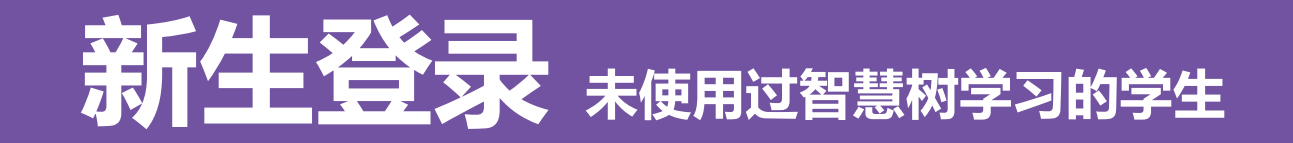

(1) 打开知到APP, 选择学号登录, 输入关键字并选择你的学校、大学学号及初始密码Zhihuishu@学号 后6位(首字母Z为大写。如: Zhihuishu@220908。如学号不足6位, 则为全部学号)、验证姓氏、绑定 手机号后,会弹出课程确认的界面,点击确认即可。(注意:首次登陆请务必选择学号登陆)

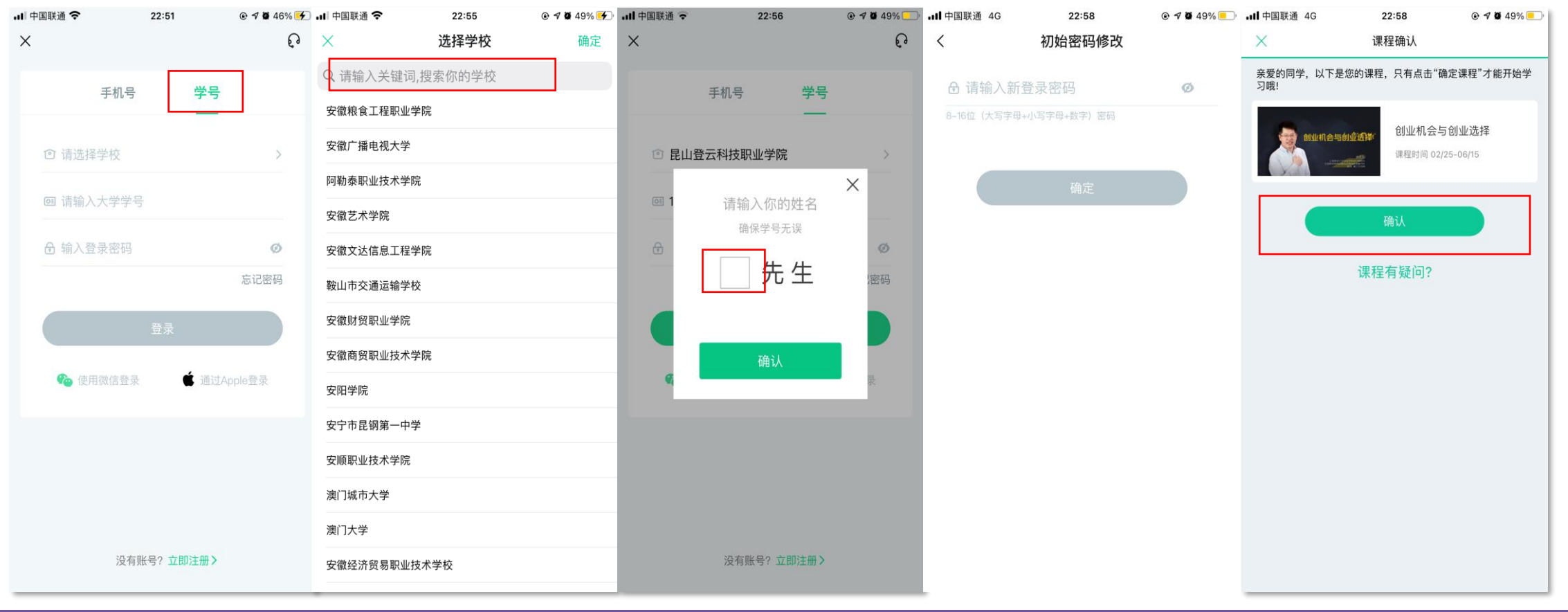

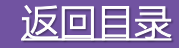

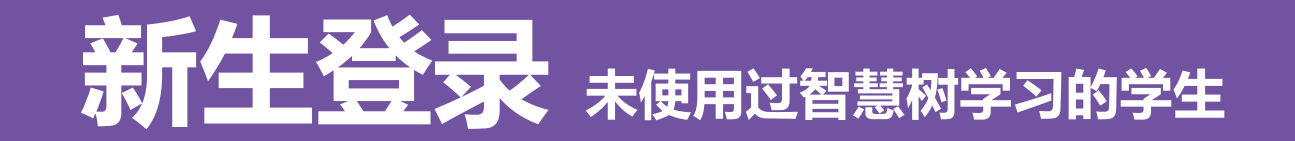

(2) 如果新生先用手机号注册了一个账户,在用学号登录绑定手机号时,系统提示手机号被占用,则为 被自己占用。此时,只需要用手机号注册的账户先登录,在进行【身份认证】,即可看到弹出的课程。

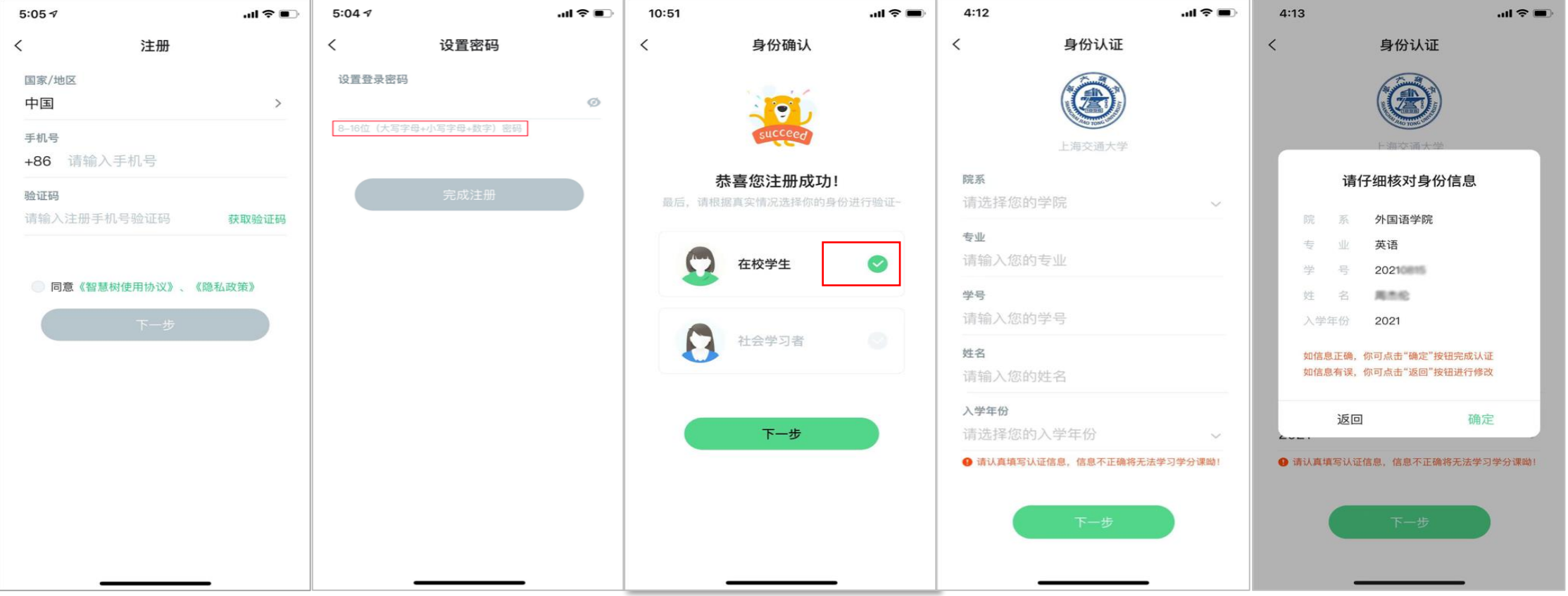

[返回目录](#page-1-0)

<span id="page-5-0"></span>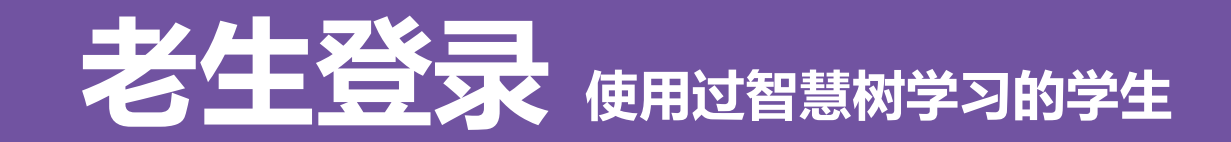

打开知到APP, 选择【学号+学校+原来设置的密码】或者【手机号+原来设置的密码】登录。忘记原来的 密码,在未更换手机号的情况下,点击【忘记密码】 ,通过原来绑定的手机号重设密码。如不再使用平台 上原绑定的手机号码,通过忘记密码中的【<mark>忘记手机号</mark>】功能,更换手机号(前提是新手机号未曾注册过)

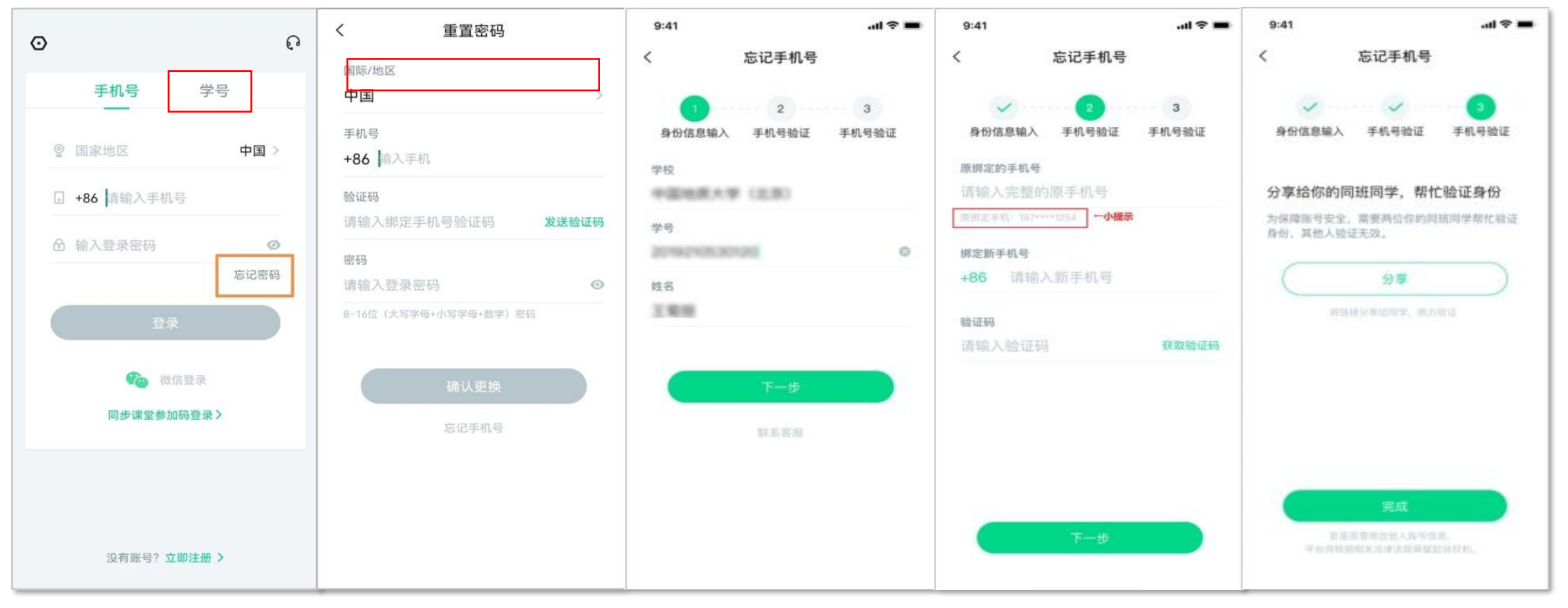

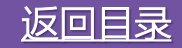

#### [返回目录](#page-1-0)

 $\odot$   $+$ 

转人工

在线客服

65XT、找定于工输机确八~介印 斯、很高兴为您服务。有什么问

题都可以先咨询我哟, 如: 忘记

密码。温馨提示: 1、如果对账

号内的课程存在疑问、或者需要 退课的,请确认课程类型,如果

是翻转课请联系课程老师。2、 关注我们的小程序【智慧树 教学

帮】更多精彩, 等您来发掘!

目前正在转接人工客服、请耐心

等待(预计排队时间5分钟) .....

请不要刷新网页或退出APP客服

窗口、否则等人工接入后将会无

法收到人工客服发送的消息。温 馨提示: 排队期间您可以继续向

您好 这里是人工客服 请问有什

机器人乔布斯进行咨询。

系统信息

系统信息

学习

资讯

我的

发现

么可以帮到您的

# <span id="page-6-0"></span>**登录常见问题与解决**

(1) 学生使用知到APP或网页端学习, 遇到"无法认  $\Omega$  $\odot$ 证"、"登录没课"、"进度记录不对"、"无法考试" 等 平  $\odot$  $\Omega$ 台上学习相关问题,可以直接找在线客服小哥哥&小 **美国1**  $\rightarrow$ 手机号 学号 姐姐咨询解决 (参照右图步骤) :  $\odot$ ೧  $\bigodot$ ◎ 国家地区 中国 > 张户 知豆 证书 未登录状态下,右上方点击 【耳麦 】标志;登录状态 四六级私教会员 1 +86 请输入手机号 立即开通 下,在【我的】页面,左上方点击【耳麦】标志; 输 小班督学,不过重读 入"转人工"三个字,即可与人工客服对话。 6 输入登录密码 Ø 学校选课 忘记密码 6 ◎ 卓越大学 共连译 登录 ○ 直播运营 (2) 常见问题(账户中没看到课):  $\lceil \cdot \rceil$  $\odot$ దు ■微信登录 老生如果更换了手机号,注册了新账户没课。先注销 我的下载 我的关注 我的收藏 我的直播 同步课堂参加码登录> 新手机号账户,登录旧手机号咣户使用【更换手机号】 ଵ  $\Omega$ ₾ 功能。 兴趣爱好 学习异常记录 吉播运营 新生请自己检查下,所写的学号、姓名是否全对,学 没有账号?立即注册 > 号不可少位,名字不能只写一个姓氏。(修改错误姓  $\odot$  $\overline{\mathbf{Q}}$ 唔 오 输入新消息

名、学号请参照后页ppt )

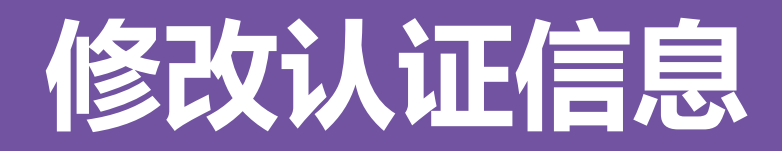

### 登录与认证时, 学号、姓名、学校三者均输入正确信息, 方可看到课程。需要修改自己的认证信息, 可 在【我的】模块点击头像进入到【个人资料】页,点击【修改认证信息】项,即可进入修改页面。

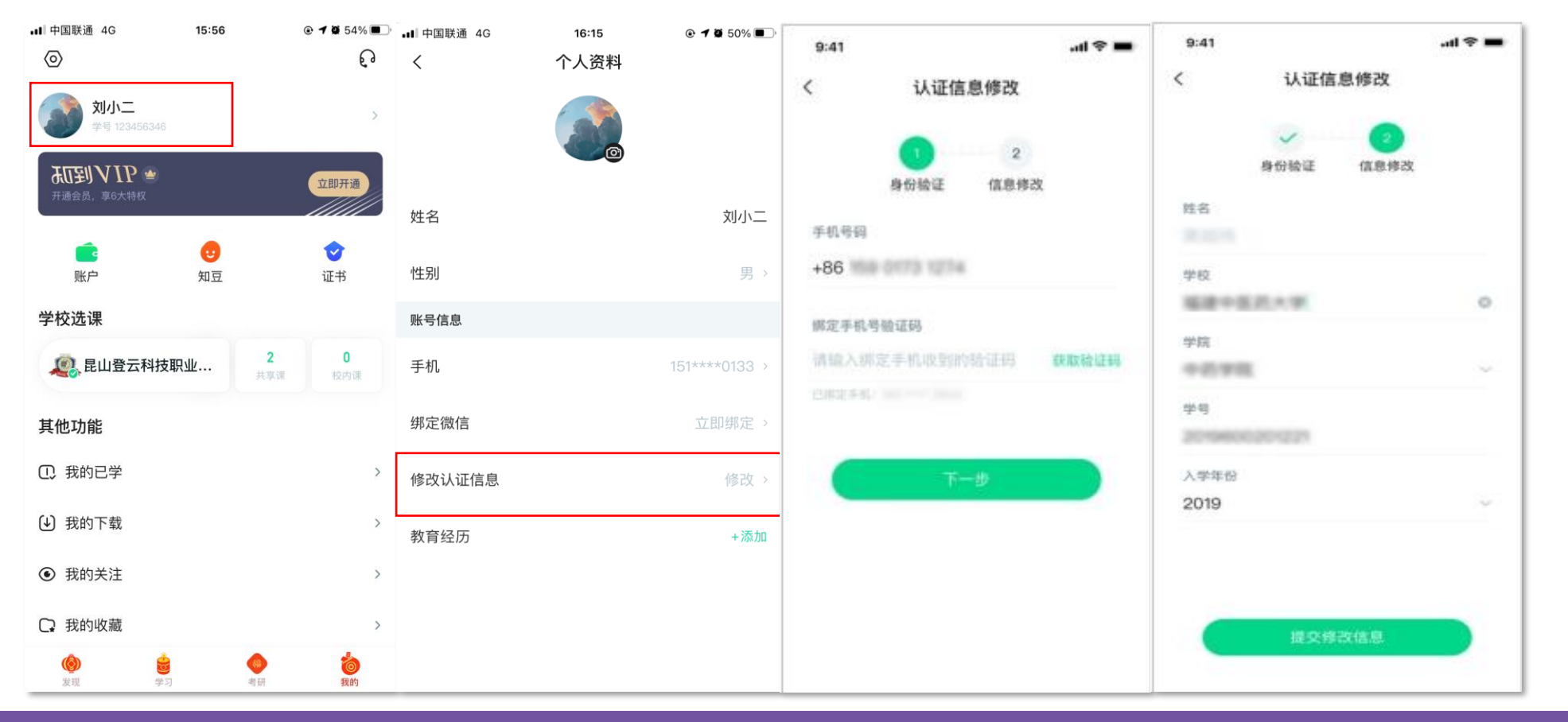

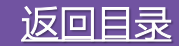

<span id="page-8-0"></span>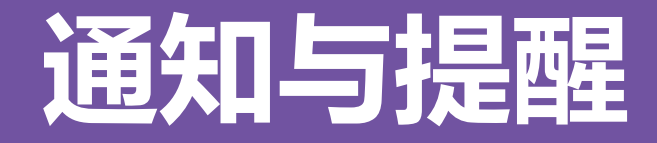

(1) 学习中会有重要信息的推送(如: 学习考试提醒、成绩核算要求变更, 见面课提醒等), 请各位同学一定 要认真留意:在【学习】模板,点击右上角【信封】图标进入。 (2) 系统会通过公众号发送学习和考试提醒等重要信息,请关注"智慧树共享课"公众号并绑定学习账户: app点击视频学习—课程提醒。

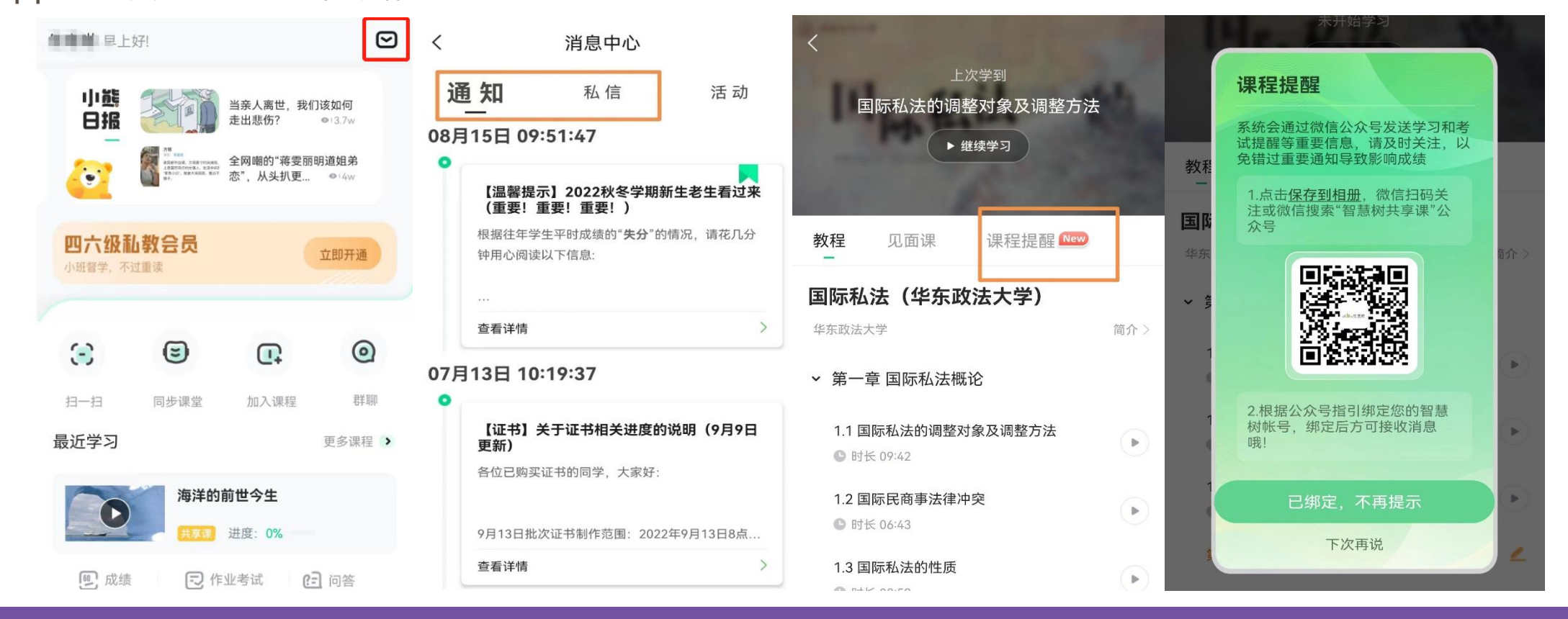

<span id="page-9-0"></span>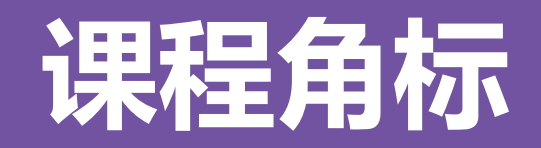

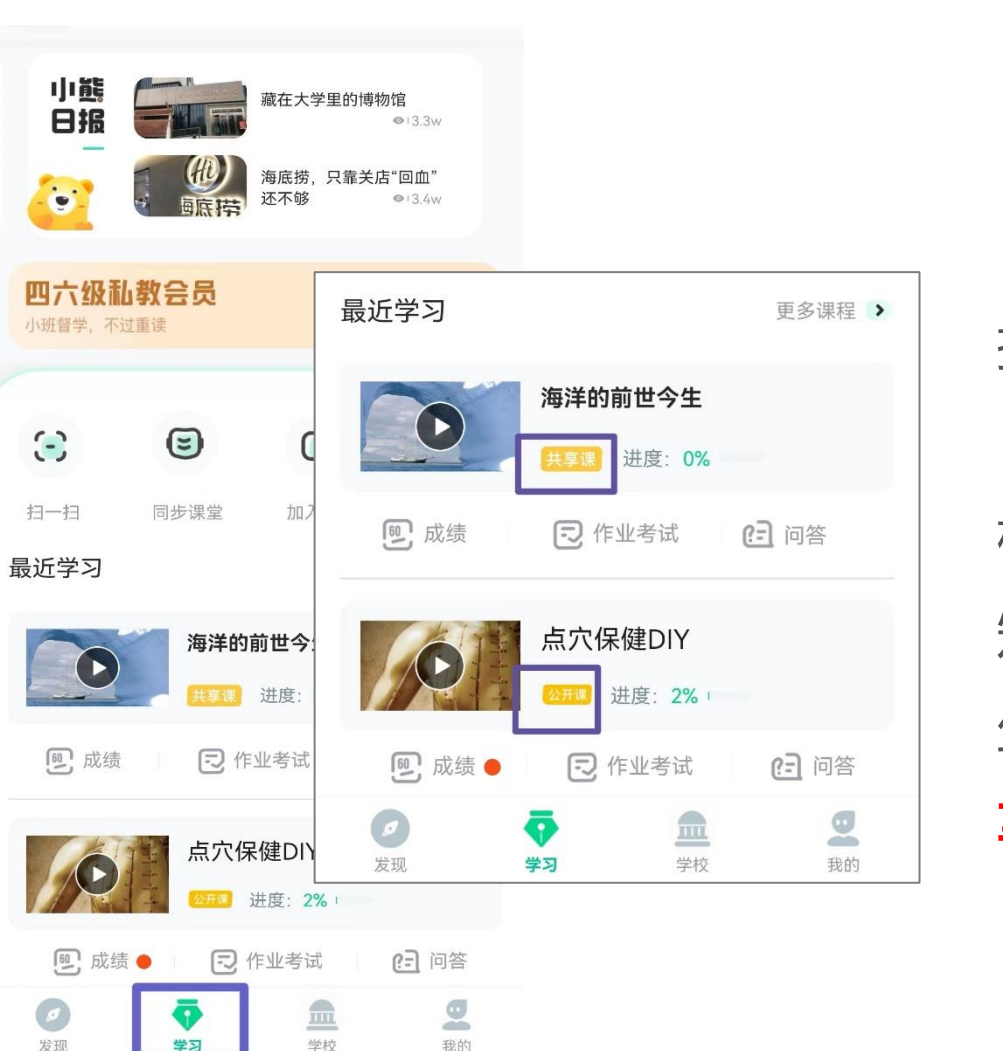

打开APP后,点击【学习】即可看到已选 择的课程,点击图片即可开始学习; 注意. 学习时,请关注角标为**共享课**,角 标为兴趣课或是公开课的都属于同学们自己在 知到APP选的兴趣课,不属于学校或老师为学 生选用课程,这个课看完没有分数!要学习**共 享课!共享课!共享课!**

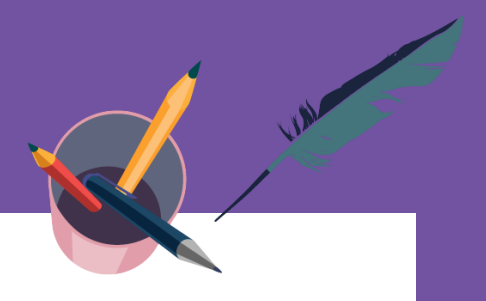

[返回目录](#page-1-0)

<span id="page-10-0"></span>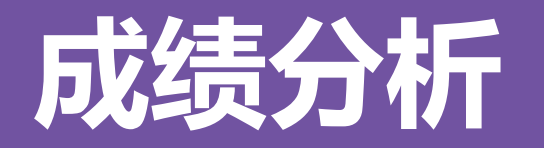

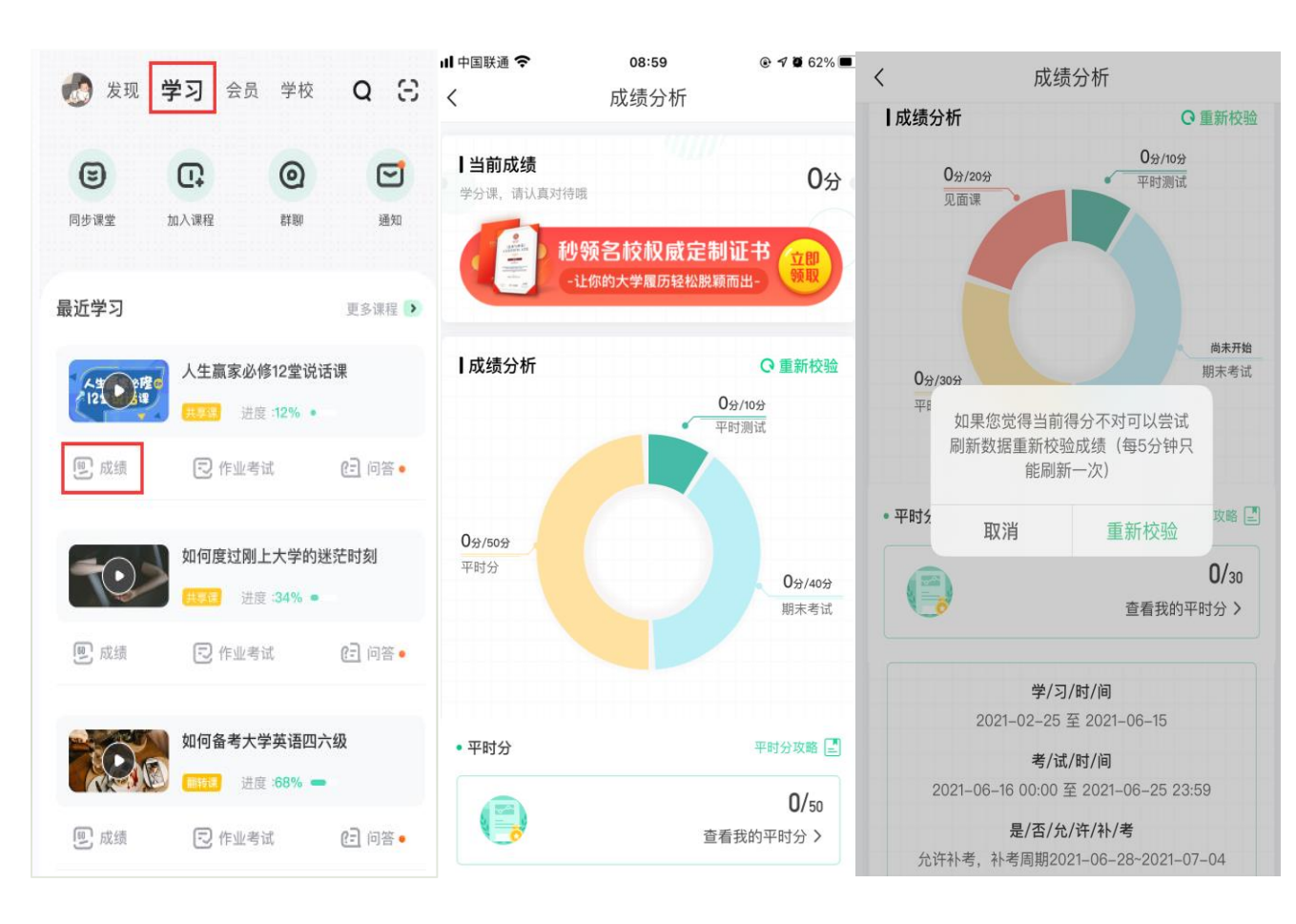

**【成绩】模块**

请大家开始学习前一定要查看成绩以及 平时分攻略!!!

在学习过程中,学生可点击【学习】模 块中的【成绩】入口,可查看该门课的当前 成绩、**学习时间、考试时间、成绩规则**。以 及当前获得的参考分数;

注意:【成绩分析】中的分数仅作为学 习过程中的参考,智慧树最终成绩以成绩发 布后为准。如果觉得有问题,可先自行刷新 一下再查看;

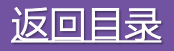

<span id="page-11-0"></span>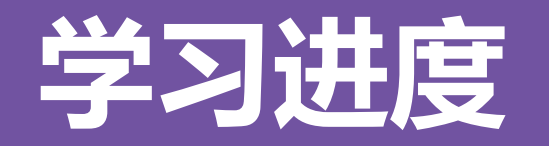

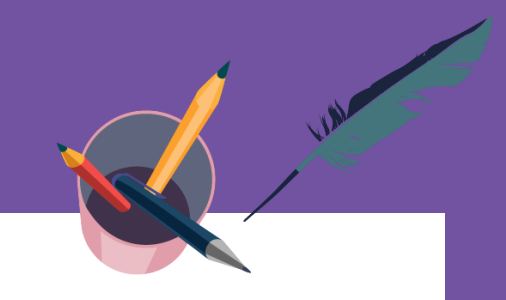

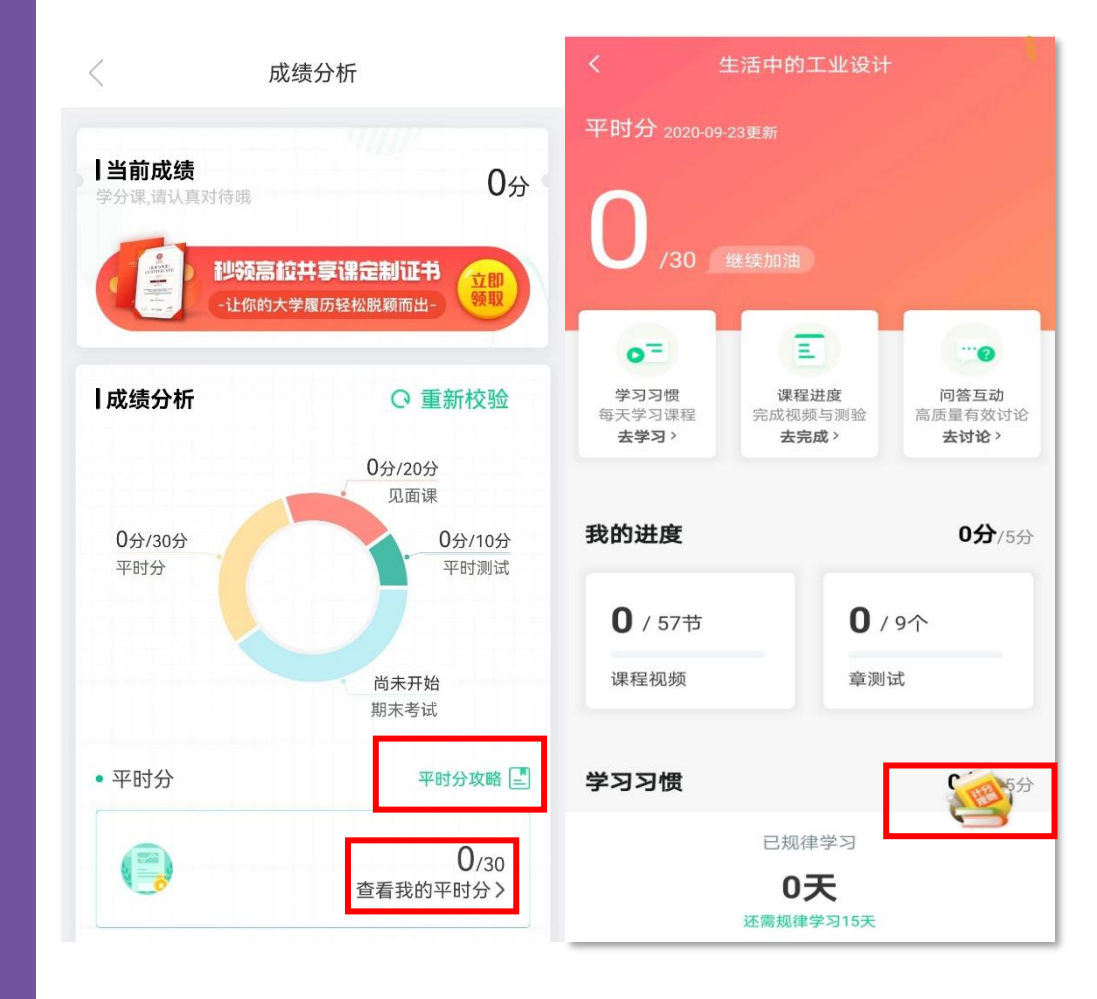

点击成绩分析页面中的"我的平时分",可以进入平时 成绩详情页面。

平时成绩由学习进度、学习习惯、问答互动三部分组成, 点击【平时分攻略】或【计分规则】图标,可以进入查 看具体的获取指南。

#### 【学习进度】部分

在学习结束时间之前,学习完课程包含的所有教程视频 以及完成所有的章测试即可获得全部的学习进度,即学 习进度分=看视频+做章节测试, 所以一定不要忽略做 测试。

<span id="page-12-0"></span>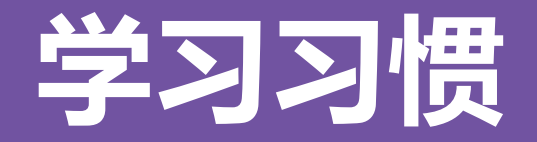

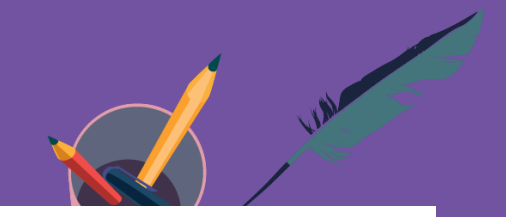

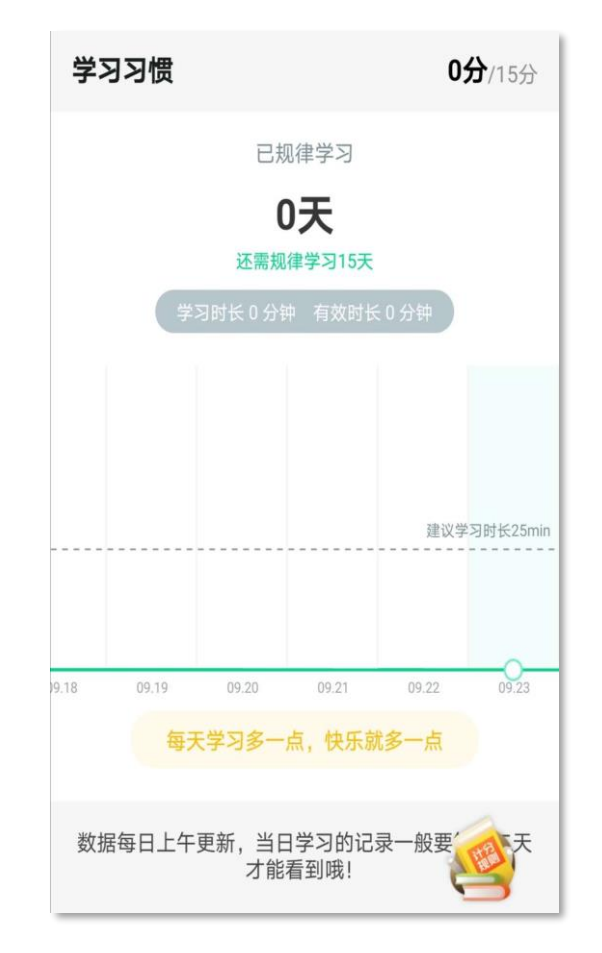

#### 【学习习惯】部分

学习前的第一件事,请查看电脑端/APP【成绩分析】模块中的成 绩组成及规则,查看课程应需规律学习的天数。应需规律学习的天数 按照课程在线视频总时长进行计算;

学生单日视频教程学习时长达到25分钟后即可获得当日学习习惯 分数(建议学习时长25-30分钟为宜);

学习时长仅为观看教程视频产生的时长,不包括观看见面课及完 成章测试的时长;

学习时长及规律天数次日上午更新。

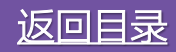

<span id="page-13-0"></span>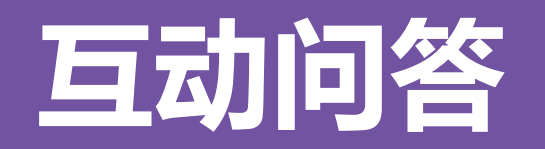

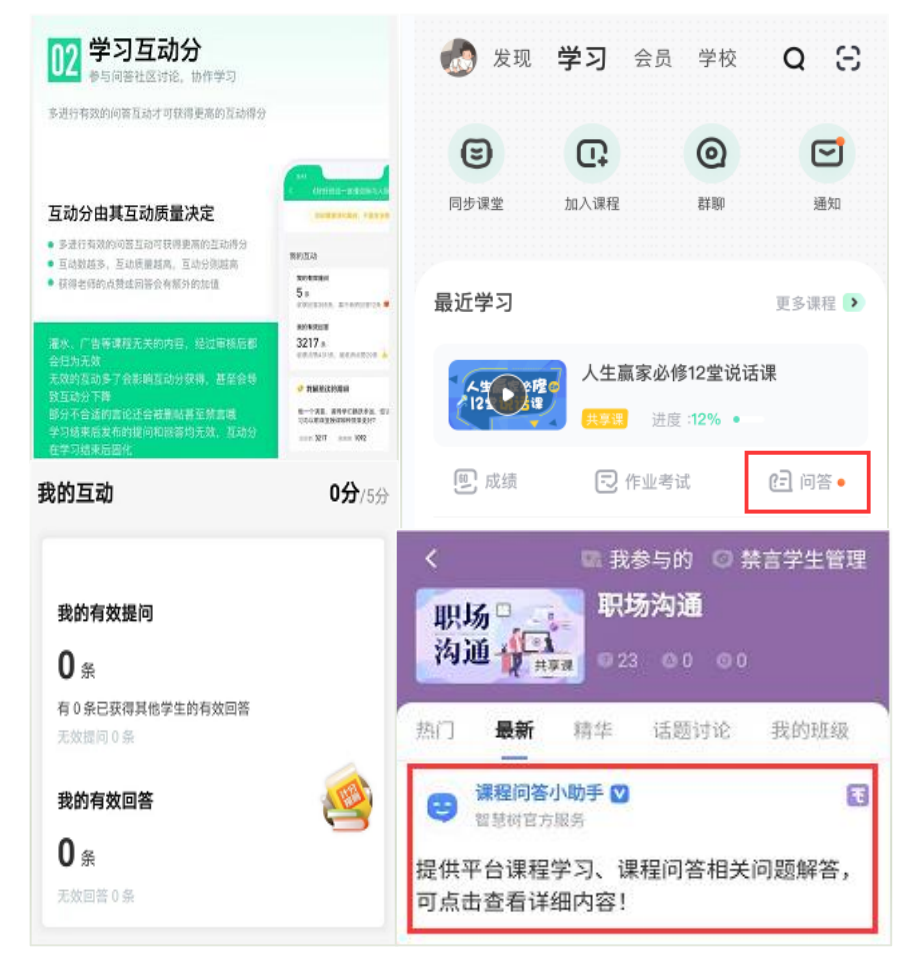

#### 【互动问答】部分

(1)本人所有的提问与回答总数中,有效提问与有效回答的数量及占比 越大,得分越高,无效互动会降低有效互动占比,从而影响最终得分。

(2) 高质量的提问与回答会获得附加分,如: 获得一定数量的评论、围 观、点赞;或获得老师点赞、回答等。

(3) 互动分在整个学期内都会有所浮动, 如被系统审核为"**有效**"的问 答,在审核人员复核为"**无效**"之后,相应的问答数量、附加项也会发生 变化, 则分数也会随之产生变化。

(4) 互动分在学习时间截止后固化, 最终互动得分将于**次日上午**更新。

(5)2023年9月1日起,我们将加大对"**非人为**"刷帖行为的处罚力度, 一经发现将做**本学期禁言**处理。温馨提示:如果本学期您有多门课程学习, 其中有一门(或多门)课程存在非法刷帖,被禁言后则本学期**所有课程**都 无法参与互动问答。

**重要,重要,重要:**欲知更多关于学习问答的攻略建议,请前往知到APP 或官网学习课程栏目中,点击**【问答】**-**【课程问答小助手】**下方文字处 了解。

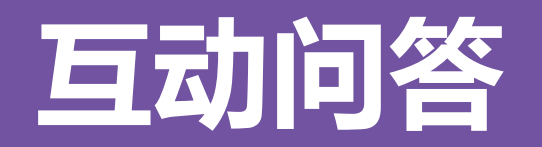

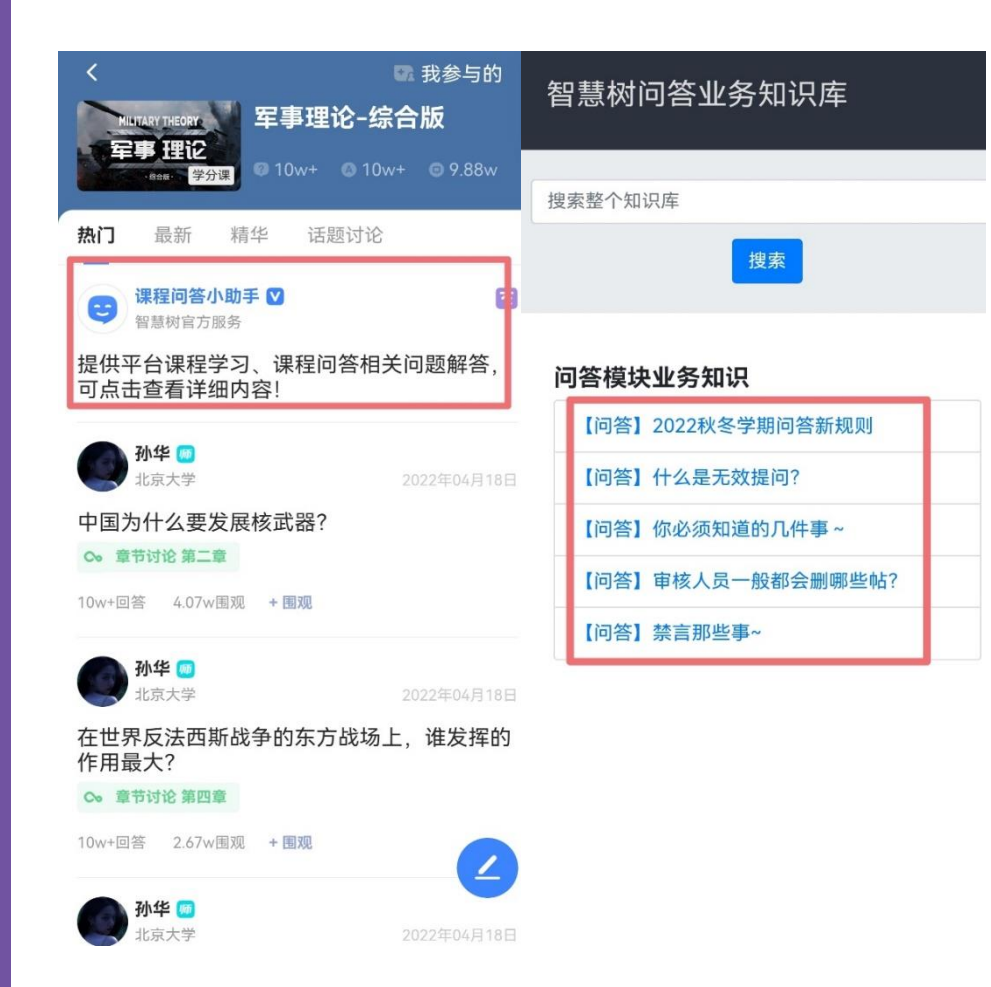

(6)【无效互动】注意事项

#### **无效互动**包含但不限于:

★ 无意义帖、灌水帖、抄袭帖、重复帖、不当言论帖;

#### ★ **回答字数少于3(含)**;

 $\overline{a}$ 

★ 学习时间结束后发布的提问和回答(学习时间的最后一天请在23:45 分之前参与问答, 最后15分钟为冷却期);

★ 回复历史学期的提问(2023年秋冬学期的问答建议回复2023年8月 15日之后的);

★ 被AI智能审核屏蔽的、审核专员删除的、老师删除的提问和回答。 请同学们务必发布有效的、高质量的提问与回答,才能获得高分;无 论是过少参与互动,还是光靠刷帖数量,都可能会降低评分。

**重要,重要,重要:**欲知更多关于学习问答的攻略建议,请前往知到 APP或官网学习课程栏目中,点击**【问答】**-**【课程问答小助手】**下方 文字处了解。

<span id="page-15-0"></span>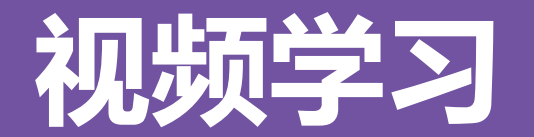

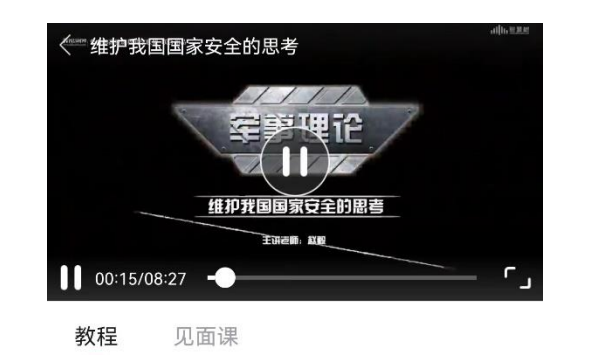

#### 军事理论-综合版

国防大学、北京大学、海军指挥学院、 陆军指挥学院 简介 > 等/ 跨校共建

#### > 第一章 国际战略环境与国家安全

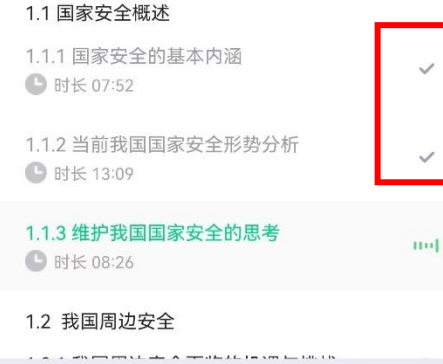

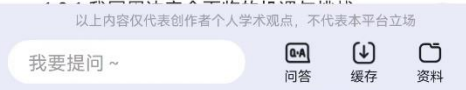

点击课程卡片进入课程主界面,在【教程】栏目下找到课程视频 进行学习。

**视频学习进度计算:**根据累计观看时间计算,拖拽播放进度条等 非有效观看的不算;

**视频学习进度显示:**小节视频学习完成的,前方显示打勾的标志; 当前视频观看完毕,需手动切换至下一小节进行学习;

**视频离线学习支持:**可先下载视频在离线(非联网)状态下进行 学习,下载成功的视频会在【缓存】—【离线缓存】页面显示;

**视频学习中卡顿处理:**如在观看视频时出现卡顿,在全屏模式下, 通过播放器底部右下角的切换功能,调整清晰度。

<span id="page-16-0"></span>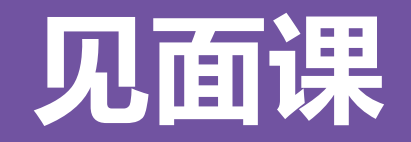

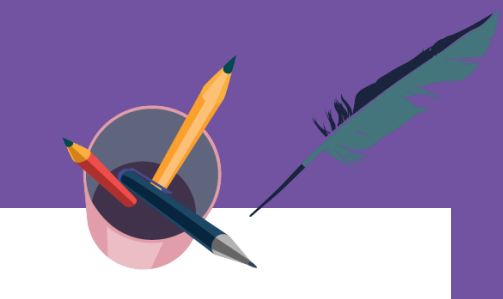

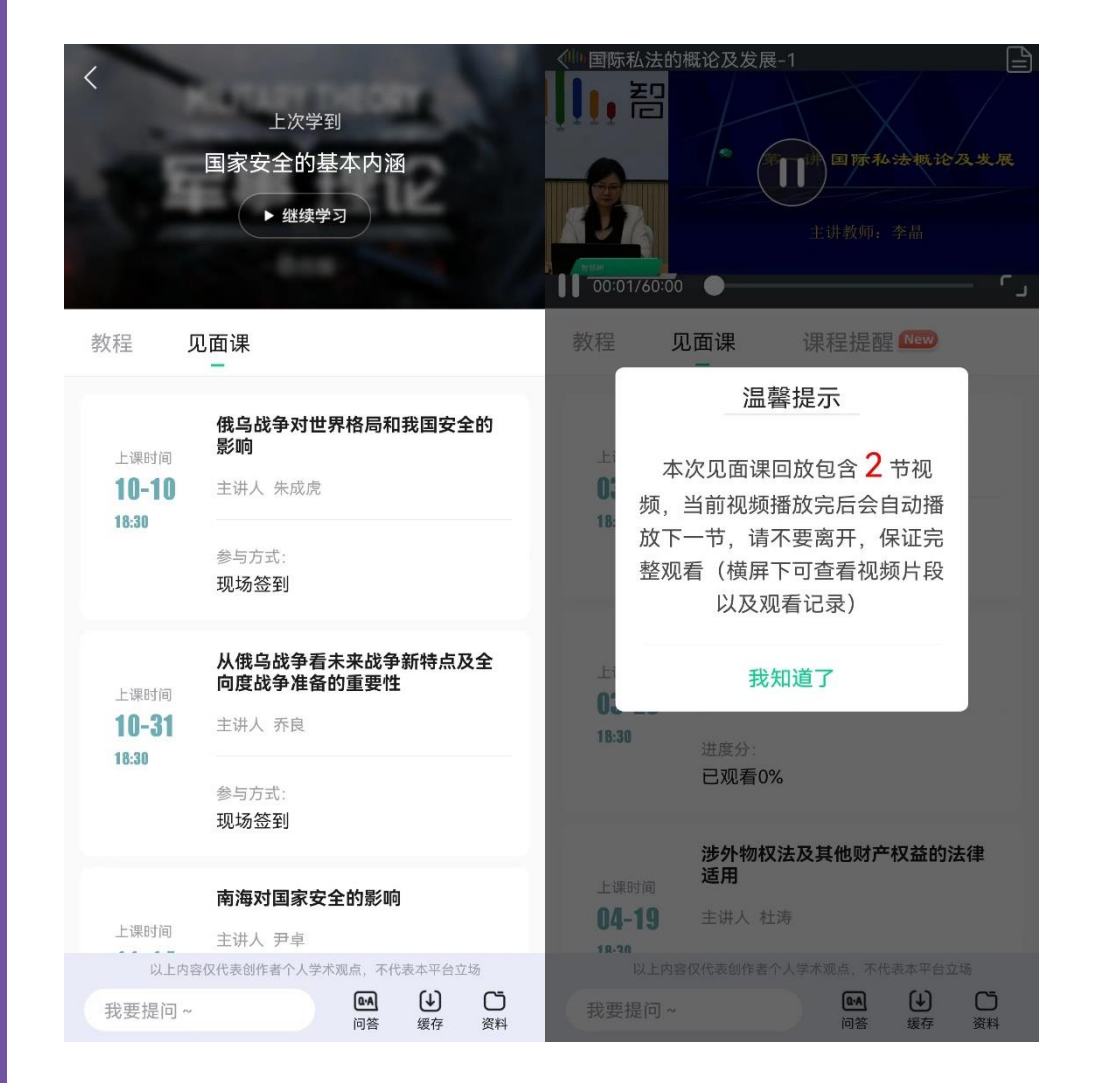

#### 【见面课】模块

具体参与方式请关注教务处或者本校课程老师通知。部分见面课 后会有课后测试题, 见面课测试题只有一次机会。见面课测试不 设"查看答案"。每次见面课可能由一个或是多个视频组成,需 要完成全部视频观看才能获得全部分数:可将手机横屏,点击章 节, 查看该见面课视频包含几个小节, 观看未观看部分。

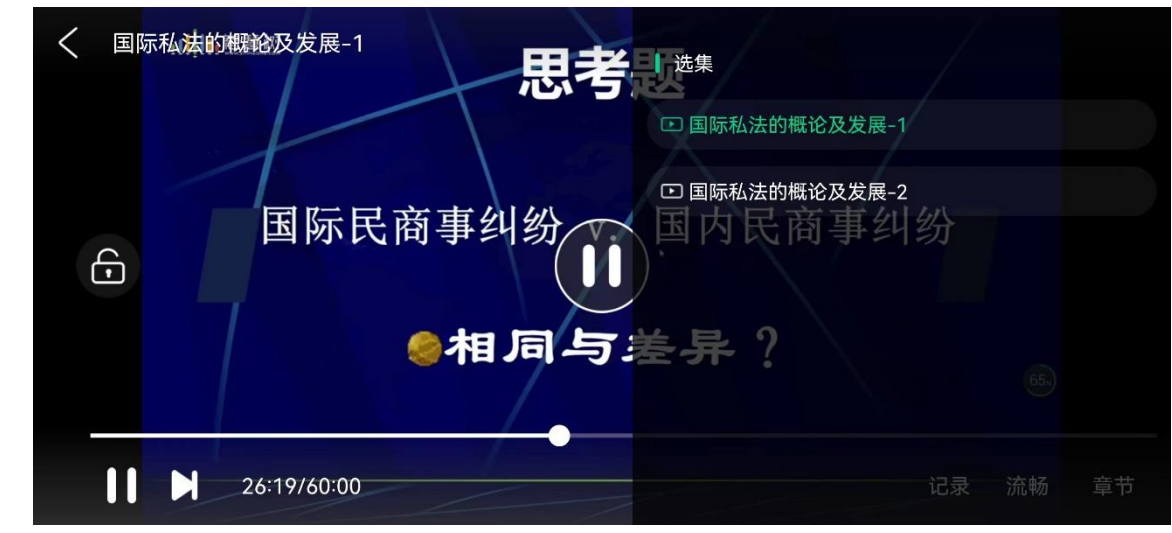

<span id="page-17-0"></span>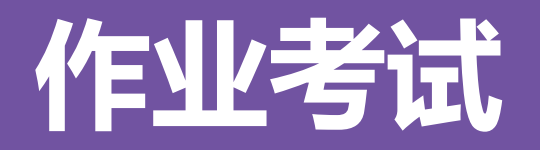

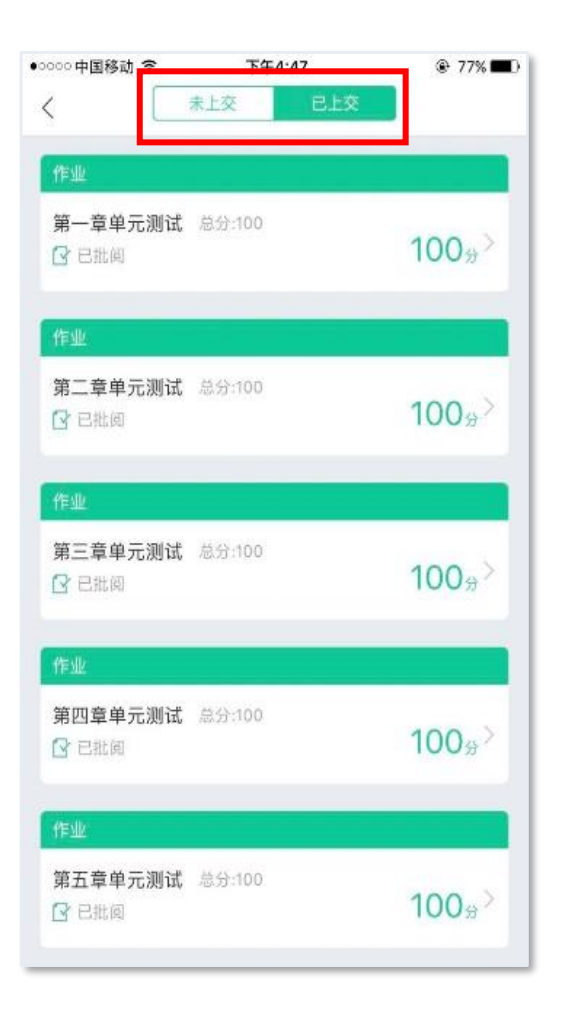

【作业考试】模块

点击【学习】模块下课程卡片的【作业考试】,进入作业考试【未上交】列表。 **章测试:**每个章节都有章测试,超过课程学习时间,章测试将无法提交,请注意章测试 的截止时间。点击【已上交】列表,即可查看到相应分数。章测试在完成后立即显示分数; 在学习周期内,若对章测试分数不满意,可申请重做。每章的重做机会各有3次,以最后 一次做题的分数为准。

**期末考试:**有相应的开放及截止时间,考试开放之时,也就是学习结束之时,即除了考 试,其他任何学习相关的内容均不再计分。

**考试注意事项:** 考试都是有时间限制的, 不要抱着"看一看"的心理去打开考试, 试卷 打开后,即使关闭APP,时间仍会继续计时,一旦考试时限到了,试卷将会被系统自动提 交(非常重要!!!)

注意: 如果在12月28日23:30打开试卷, 答题时间也不会超过考试的截止时间12月28 日23:59。

登录网址www.zhihuishu.com,按照APP方法 注册/登录即可,建议使用谷歌/火狐浏览器;

<span id="page-18-0"></span>WEB 操作方法—

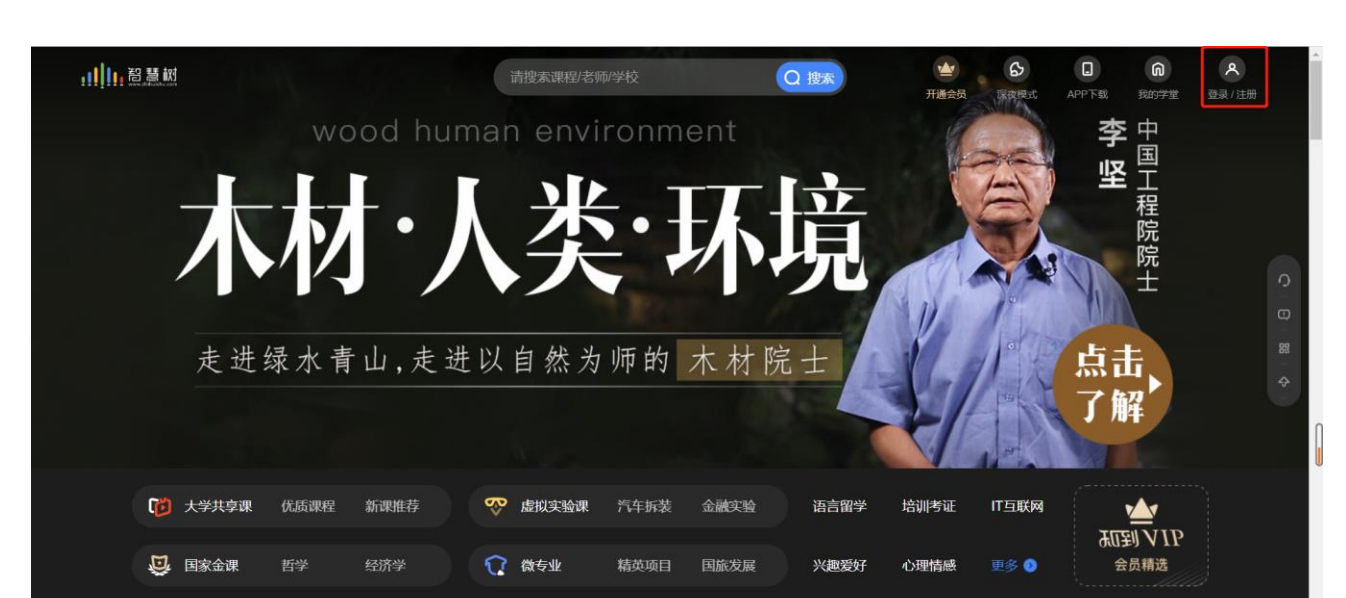

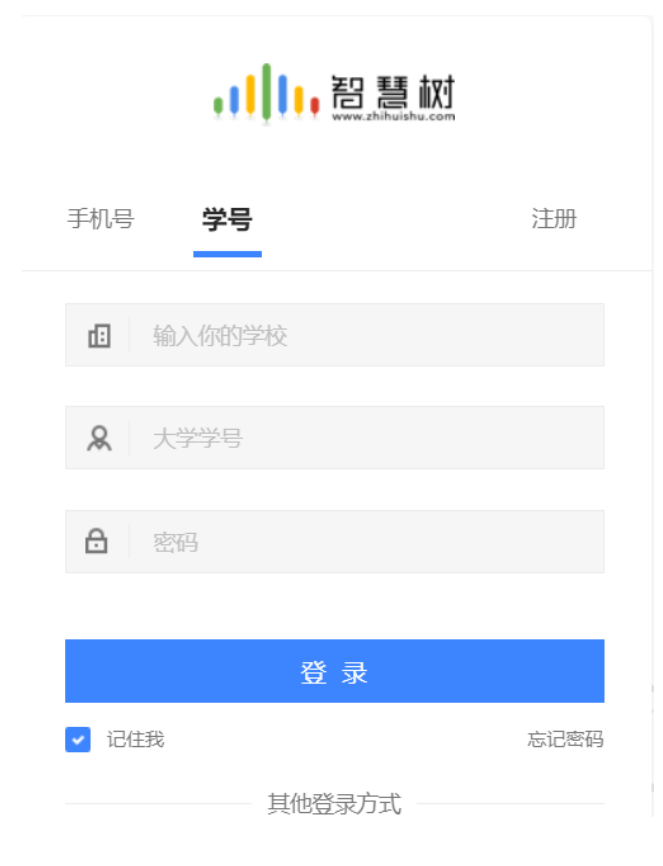

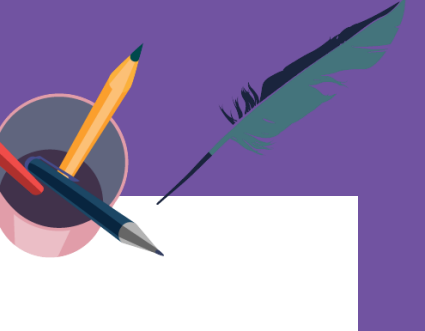

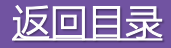

<span id="page-19-0"></span>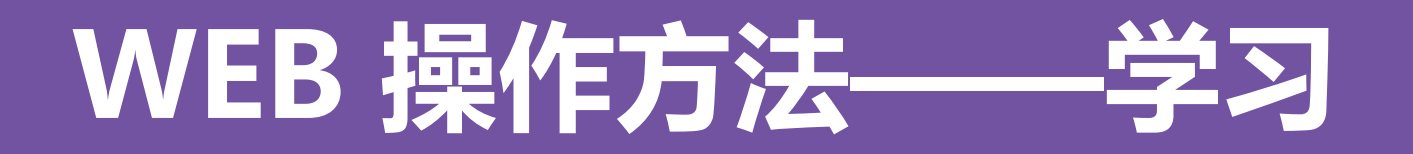

显示所导入课程的选课列表,学生点击【确认课程】即完成了登录流程。课程卡片中的见面课、作业考试、 成绩分析等功能,操作与APP端类似,在此不再赘述。

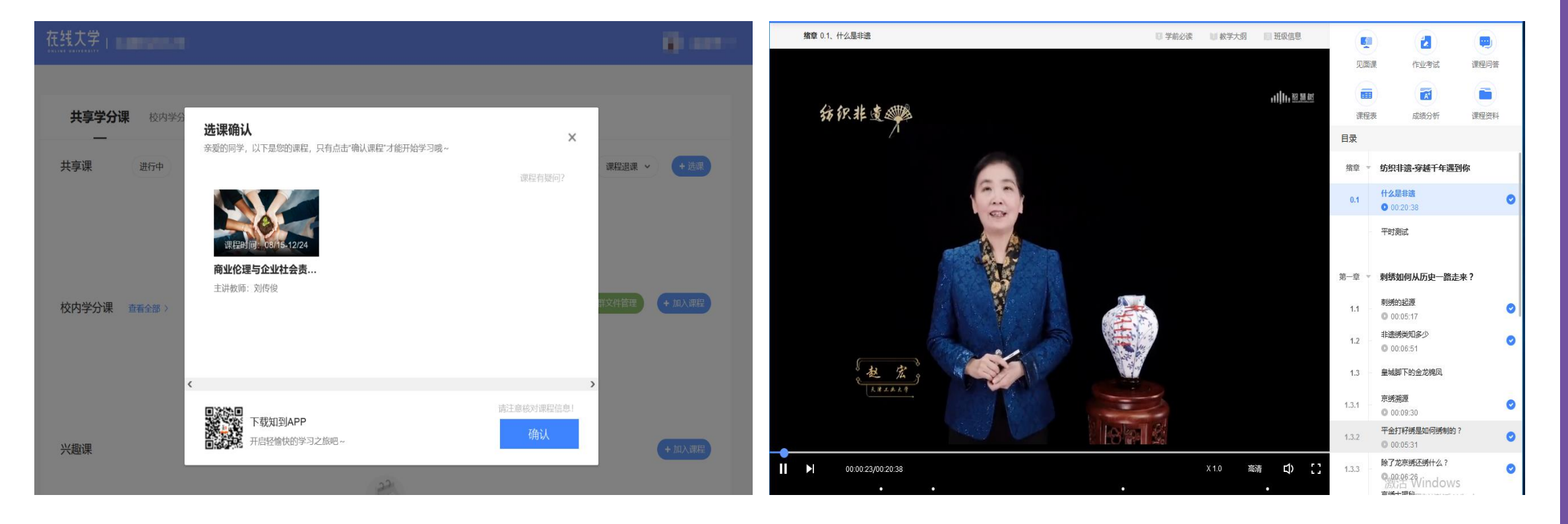

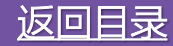

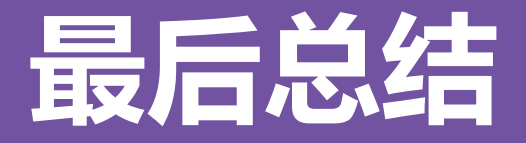

#### 1.学习前的第一件事,请查看【**成绩分析**】模块中的内容及规则,电脑端和APP都有。

2.请勿集中刷课及代刷课,后台监控检测出后将不计入分数。

3.**切勿一口气看完教程视频**,【成绩分析】模块中有相应需规律学习的天数,一口气看完教程视频,习惯分不够的**无 法后期弥补。少于25分钟的不记规律学习天数,**建议每天学习25-30分钟左右。(如本课程没设置习惯分,可忽略此 条信息);

4. 学习时长及规律天数次日上午更新,不要凌晨就去看。

5.学习时长仅为观看教程视频产生的时长,不包括观看见面课及完成章测试的时长。

6."学习时间"结束以后可以观看视频,但是不计"进度"和"分数";打开考试时请注意看**"考试注意事项"**;点 开试卷不作答,再关闭试卷,系统仍然计算时间,直至"考试答题时间"结束,自动交卷。

# **问题解决 方便快捷**

➢ 再次强调,学习中遇到任何疑问,可咨询 【学生人工客服】。知到APP前面已截图,此 处只展示网页端:点击【耳麦】标志,输入 "转人工"三个字,即可与人工客服对话。

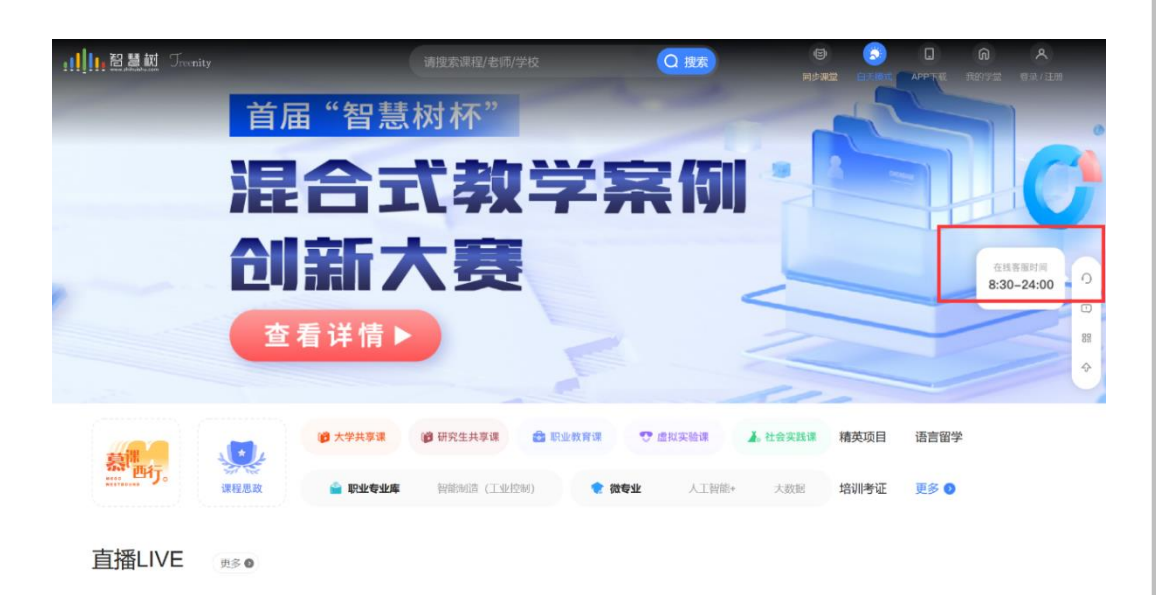

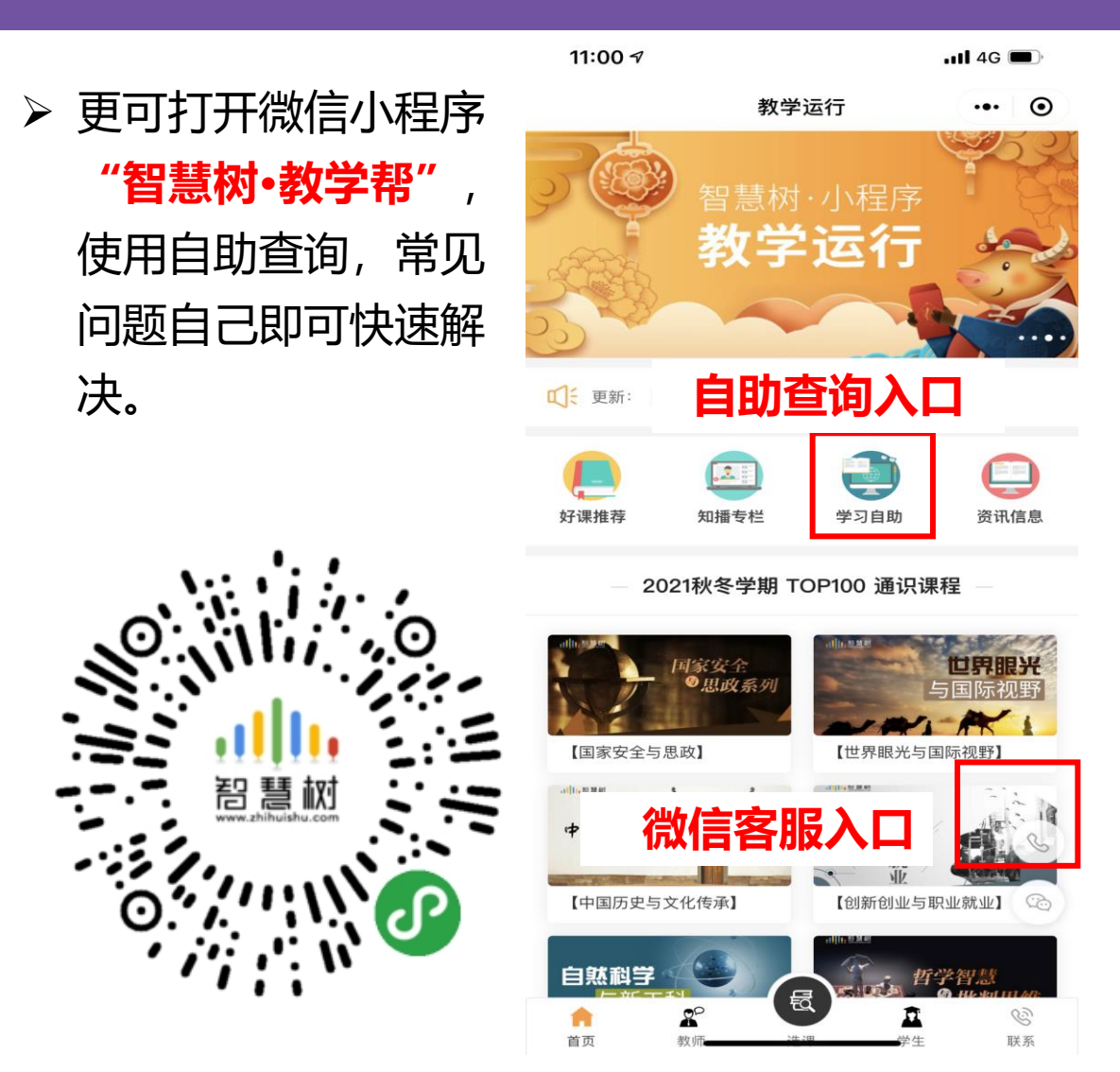

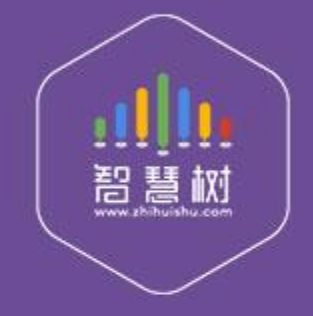

# 教学服务·责任担当 课程运行 直播保障 金牌服务 贴心陪伴